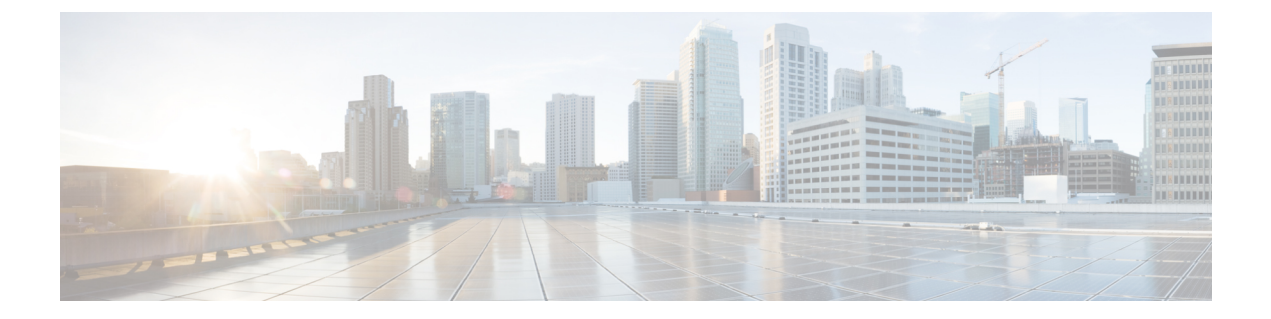

# **ISE** の簡素化と拡張

- セキュリティ設定用のユーティリティ (1 ページ)
- ローカルおよび中央 Web 認証のキャプティブ ポータル バイパスの設定 (4 ページ)
- DHCP オプション 55 および 77 の ISE への送信 (6ページ)
- キャプティブ ポータル (9 ページ)

# セキュリティ設定用のユーティリティ

この章では、次のコマンドを使用してすべてのRADIUSサーバー側設定を行う方法について説 明します。

#### **wireless-default radius server** *ip* **key** *secret*

この簡易設定オプションは次の機能を提供します。

- ネットワークサービスの AAA 認証、Web 認証および Dot1x の認証を設定します。
- デフォルトの認証を使用してローカル認証を有効にします。
- CWA のデフォルトのリダイレクト ACL を設定します。
- 仮想 IP でグローバルパラメータマップを作成し、キャプティブ バイパス ポータルを有効 にします。
- RADIUS サーバーの設定時に、デフォルト ケースのすべての AAA 設定を行います。
- WLAN では、メソッドリストの設定がデフォルトで仮定されます。
- デフォルトで RADIUS アカウンティングを有効にします。
- デフォルトで RADIUS アグレッシブ フェールオーバーを無効にします。
- RADIUS 要求のタイムアウトをデフォルトで 5 秒に設定します。
- キャプティブ バイパス ポータルを有効にします。

このコマンドは、次の設定をバックグラウンドで行います。

```
aaa new-model
aaa authentication webauth default group radius
```

```
aaa authentication dot1x default group radius
aaa authorization network default group radius
aaa accounting identity default start-stop group radius
!
aaa server radius dynamic-author
client <IP> server-key cisco123
!
radius server RAD_SRV_DEF_<IP>
description Configured by wireless-default
address ipv4 <IP> auth-port 1812 acct-port 1813
key <key>
!
aaa local authentication default authorization default
aaa session-id common
!
ip access-list extended CISCO-CWA-URL-REDIRECT-ACL-DEFAULT
remark " CWA ACL to be referenced from ISE "
deny udp any any eq domain
deny tcp any any eq domain
deny udp any eq bootps any
deny udp any any eq bootpc
deny udp any eq bootpc any
deny ip any host <IP>
permit tcp any any eq www
!
parameter-map type webauth global
 captive-bypass-portal
  virtual-ip ipv4 192.0.2.1
 virtual-ip ipv6 1001::1
!
wireless profile policy default-policy-profile
   aaa-override
   local-http-profiling
   local-dhcp-profiling
   accounting
```
このため、設定ガイドの内容をすべて調べなくても、簡易な設定要件を満たすようにワイヤレ ス 組み込みワイヤレスコントローラを設定することができます。

### 複数の **RADIUS** サーバーの設定

RADIUS サーバーを設定するには、次の手順を実行します。

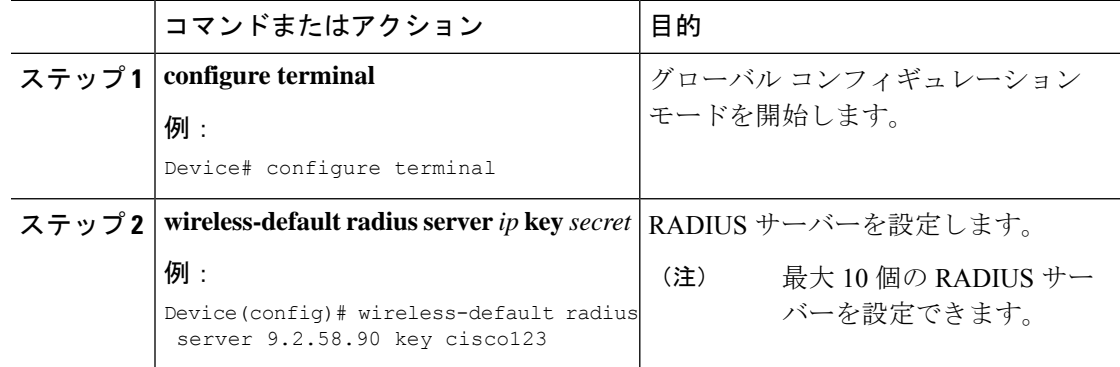

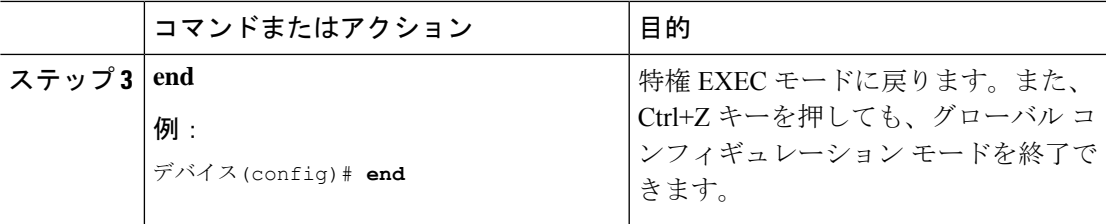

### **AAA** および **RADIUS** サーバーの設定の確認

```
AAA サーバーの詳細を表示するには、次のコマンドを使用します。
Device# show run aaa
!
aaa new-model
aaa authentication webauth default group radius
aaa authentication dot1x default group radius
aaa authorization network default group radius
aaa accounting Identity default start-stop group radius
!
aaa server radius dynamic-author
client 9.2.58.90 server-key cisco123
!
radius server RAD_SRV_DEF_9.2.58.90
description Configured by wireless-default
address ipv4 9.2.58.90 auth-port 1812 acct-port 1813
key cisco123
!
aaa local authentication default authorization default
aaa session-id common
!
!
ip access-list extended CISCO-CWA-URL-REDIRECT-ACL-DEFAULT
remark " CWA ACL to be referenced from ISE "
deny udp any any eq domain
deny tcp any any eq domain
deny udp any eq bootps any
deny udp any any eq bootpc
deny udp any eq bootpc any
deny ip any host 9.2.58.90
permit tcp any any eq www
!
parameter-map type webauth global
 captive-bypass-portal
  virtual-ip ipv4 192.0.2.1
 virtual-ip ipv6 1001::1
!
wireless profile policy default-policy-profile
  aaa-override
  local-http-profiling
  local-dhcp-profiling
  accounting
```

```
(注)
```
このユーティリティに新しいコマンドを追加すると**showrunaaa**の出力が変わる場合がありま す。

# ローカルおよび中央 **Web** 認証のキャプティブ ポータル バイパスの設定

### キャプティブ バイパスについて

WISPr は、ユーザーが異なるワイヤレス サービス プロバイダ間をローミングできるようにす るドラフトプロトコルです。一部のデバイス(Apple iOSデバイスなど)には、指定のURLに 対する HTTP WISPr 要求に基づいて、デバイスがインターネットに接続するかどうかを決定す るときに使用するメカニズムが搭載されています。このメカニズムは、インターネットへの直 接接続が不可能なときにデバイスが自動的に Web ブラウザを開くために使用されます。これ により、ユーザーがインターネットにアクセスするために、自身の認証情報を提供することが 可能となります。実際の認証は、デバイスが新しい SSID に接続するたびにバックグラウンド で実行されます。

クライアントデバイス (Apple iOSデバイス)は、WISPr要求を組み込みワイヤレスコントロー ラに送信します。コントローラはユーザーエージェントの詳細をチェックし、組み込みワイヤ レスコントローラでのWeb認証代行受信によりHTTPリクエストをトリガーします。ユーザー エージェントによって提供されるiOSバージョンおよびブラウザの詳細の確認後、クライアン トは、組み込みワイヤレスコントローラによってキャプティブポータル設定のバイパスを許可 され、インターネットにアクセスできます。

このHTTP要求は、他のページ要求がワイヤレスクライアントによって実行されると、組み込 みワイヤレスコントローラでの Web 認証代行受信をトリガーします。この代行受信によって Web 認証プロセスが発生し、プロセスは正常に完了します。Web 認証がいずれかの 組み込み ワイヤレスコントローラスプラッシュページ機能で使用されている場合(設定されたRADIUS サーバーがURLを指定)、WISPr要求が非常に短い間隔で発信されるため、スプラッシュペー ジは表示されず、いずれかのクエリが指定のサーバーに到達可能になるとただちに、バックグ ラウンドで実行されている Web リダイレクションまたはスプラッシュページ表示プロセスが キャンセルされます。そして、デバイスによってページ要求が処理され、スプラッシュページ 機能は中断されます。

たとえば、AppleはiOS機能を導入して、キャプティブポータルがある場合のネットワークア クセスを容易にしました。この機能では、ワイヤレス ネットワークへの接続に関する Web 要 求を送信することにより、キャプティブポータルの存在を検出します。この要求は、Apple iOS バージョン 6 以前の場合は <http://www.apple.com/library/test/success.html> に、Apple iOS バージョ ン 7 以降の場合は複数の該当するターゲット URL に送信されます。応答が受信されると、イ ンターネットアクセスが使用可能であると見なされ、それ以上の操作は必要ありません。応答 が受信されない場合、インターネット アクセスはキャプティブ ポータルによってブロックさ れたと見なされ、Apple の Captive Network Assistant (CNA) が疑似ブラウザを自動起動して管 理ウィンドウでポータルログインを要求します。ISEキャプティブポータルへのリダイレクト 中に、CNA が切断される場合があります。 組み込みワイヤレスコントローラは、この疑似ブ ラウザがポップアップ表示されないようにします。

現在、WISPr検出プロセスをバイパスするように組み込みワイヤレスコントローラを設定でき るようになりました。それによって、ユーザーが、ユーザーコンテキストでスプラッシュペー ジのロードを引き起こす Web ページを要求したときに、バックグラウンドで WISPr 検出を実 行せずに、Web 認証代行受信だけが行われるようにすることができます。

## **LWA** および **CWA** における **WLAN** のキャプティブ バイパスの設定 (**GUI**)

手順

- ステップ **1 [Configuration]** > **[Security]** > **[Web Auth]** の順に選択します。
- ステップ **2** [Webauth Parameter Map] タブで、パラメータ マップ名をクリックします。[Edit WebAuth Parameter] ウィンドウが表示されます。
- ステップ **3** [Captive Bypass Portal] チェックボックスをオンにします。
- ステップ **4** [Update & Apply to Device] をクリックします。

# **LWA** および **CWA**内の **WLAN** におけるキャプティブ バイパスの設定 (**CLI**)

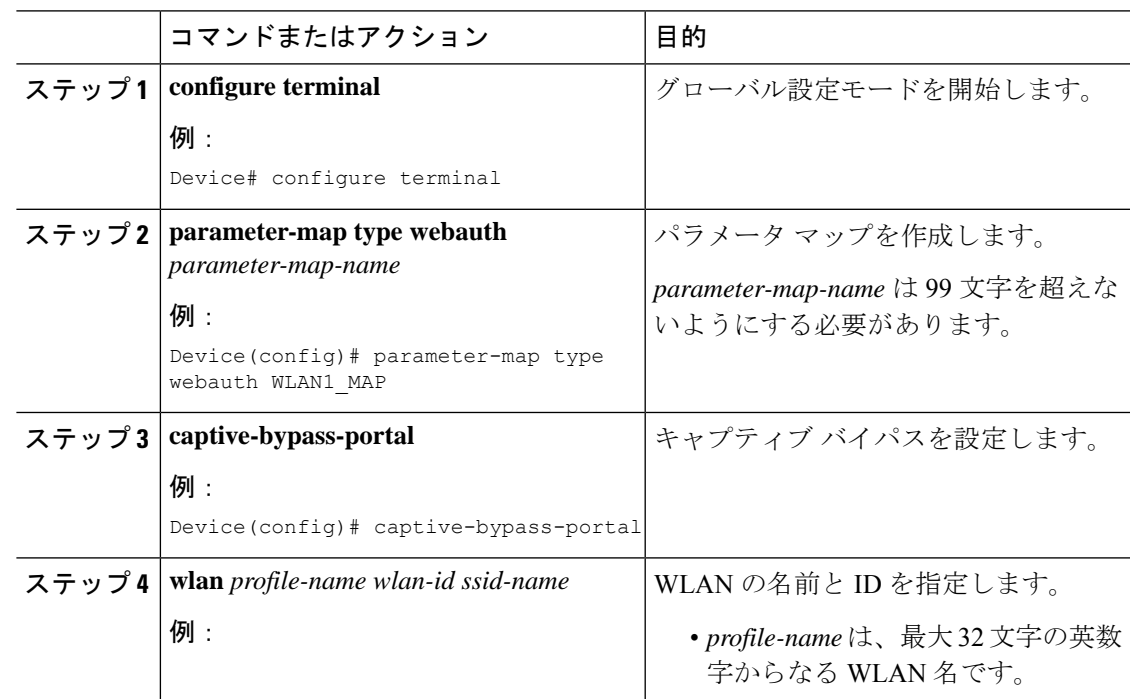

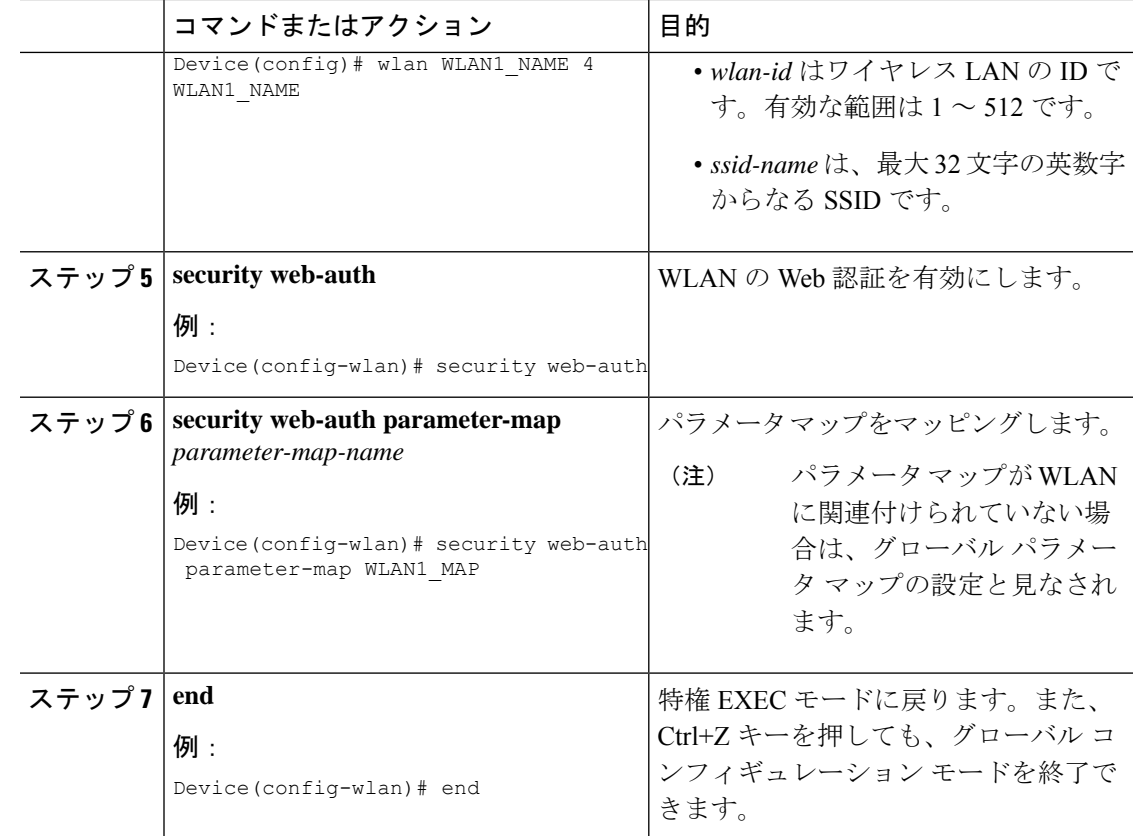

# **DHCP** オプション **55** および **77** の **ISE** への送信

## **DHCP** オプション **55** および **77** について

DHCP センサーは、ネイティブおよびリモート プロファイリングのために、ISE で次の DHCP オプションを使用します。

- オプション **12**:ホスト名
- オプション **6**:クラス ID

これと一緒に、次のオプションをプロファイリングのためにISEに送信する必要があります。

- オプション **55**:パラメータ要求リスト
- オプション **77**:ユーザー クラス

### **DHCP** オプション **55** および **77** を **ISE** に送信するための設定(**GUI**)

手順

- ステップ **1 [Configuration]** > **[Tags & Profiles]** > **[Policy]** を選択します。
- ステップ **2** [Policy Profile] ページで、[Add] をクリックして [Add Policy Profile] ウィンドウを表示します。
- ステップ **3** [AccessPolicies]タブをクリックし、[RADIUSProfiling]チェックボックスと[DHCP TLV Caching] チェックボックスをオンにして、WLANで RADIUS プロファイリングと DHCP TLV キャッシ ングを設定します。
- ステップ **4** [Save & Apply to Device] をクリックします。

#### **DHCP** オプション **55** および **77** を **ISE** に送信するための設定(**CLI**)

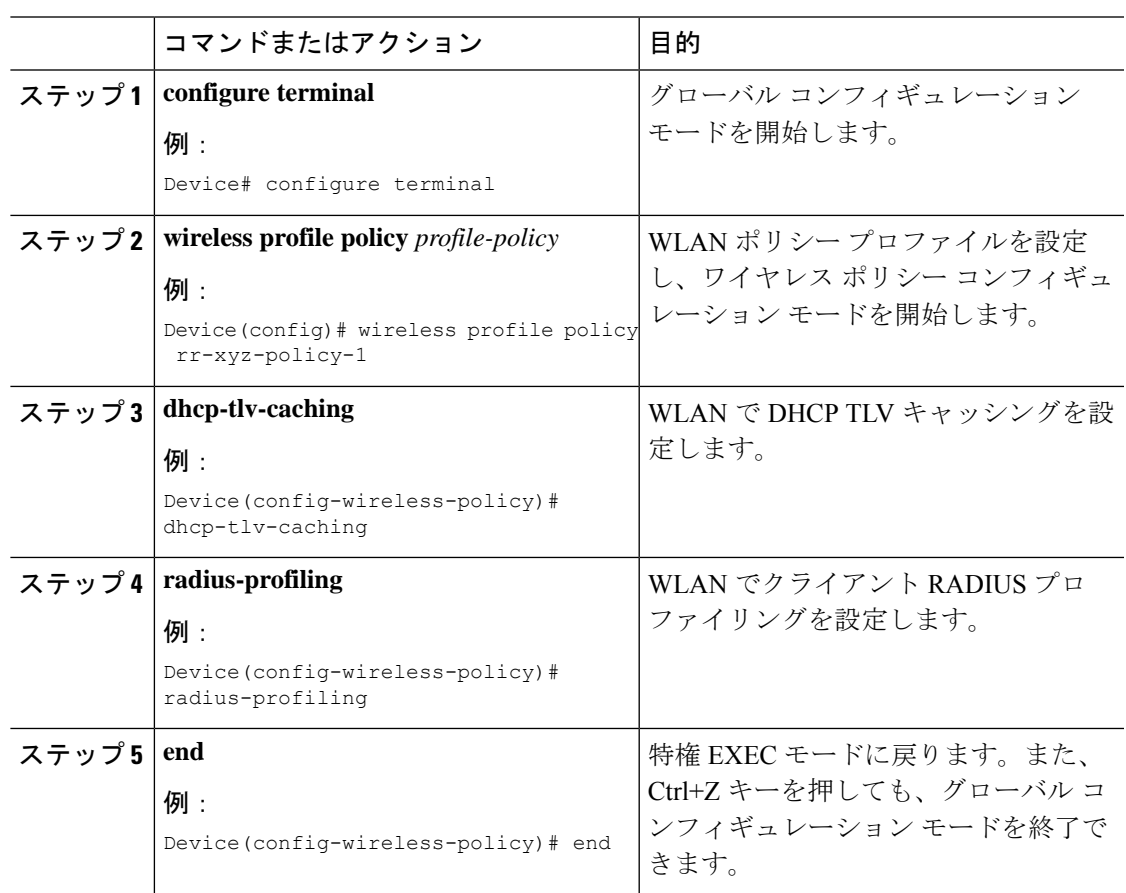

#### **EAP** 要求のタイムアウトの設定(**GUI**)

以下の手順に従って、GUI を使用して EAP 要求タイムアウトを設定します。

手順

- ステップ **1 [Configuration]** > **[Security]** > **[Advanced EAP]** を選択します。
- ステップ **2** [EAP-Identity-Request Timeout] フィールドで、デバイスがローカル EAP を使用してワイヤレス クライアントに EAP ID 要求を送信する際の試行時間(秒単位)を指定します。
- ステップ **3** [EAP-Identity-Request Max Retries] フィールドで、デバイスがローカル EAP を使用してワイヤ レスクライアントに EAP ID 要求を再送信する際の最大試行回数を指定します。
- ステップ **4** [EAP Max-Login Ignore Identity Response] を [Enabled] 状態に設定して、同じユーザー名を使用 してデバイスに接続できるクライアントの数を制限します。同じデバイス上の異なるクライア ント(PDA、ラップトップ、IPフォンなど)から最大8台までログインできます。デフォルト の状態は [Disabled] です。
- ステップ **5** [EAP-Request Timeout] フィールドで、デバイスがローカル EAP を使用してワイヤレスクライ アントに EAP 要求を送信する際の試行時間(秒単位)を指定します。
- ステップ **6** [EAP-Request Max Retries] フィールドで、デバイスがローカル EAP を使用してワイヤレスクラ イアントに EAP 要求を再送信する際の最大試行回数を指定します。
- ステップ **7** [EAPOL-Key Timeout]フィールドで、デバイスがローカルEAPを使用してワイヤレスクライア ントに LAN 経由で EAP キーを送信する際の試行時間(秒単位)を指定します。
- ステップ **8** [EAPOL-Key Max Retries] フィールドで、デバイスがローカル EAP を使用してワイヤレスクラ イアントに LAN 経由で EAP キーを送信する際の最大試行回数を指定します。
- ステップ **9** [EAP-Broadcast Key Interval] フィールドで、クライアントに使用されるブロードキャスト暗号 キーのローテーションの時間間隔を指定し、[Apply] をクリックします。
	- EAP ブロードキャストキー間隔を新しい期間に設定した後、変更を有効にするに は、WLAN をシャットダウンまたは再起動する必要があります。WLAN がシャッ トダウンまたは再起動し、設定されたタイマー値が期限切れになると、M5 および M6 パケットが交換されます。 (注)

### **EAP** 要求のタイムアウトの設定

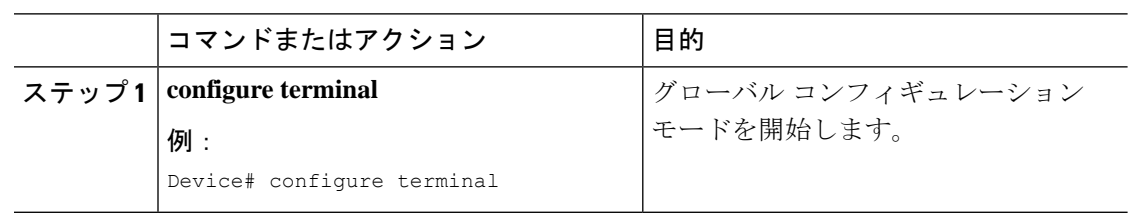

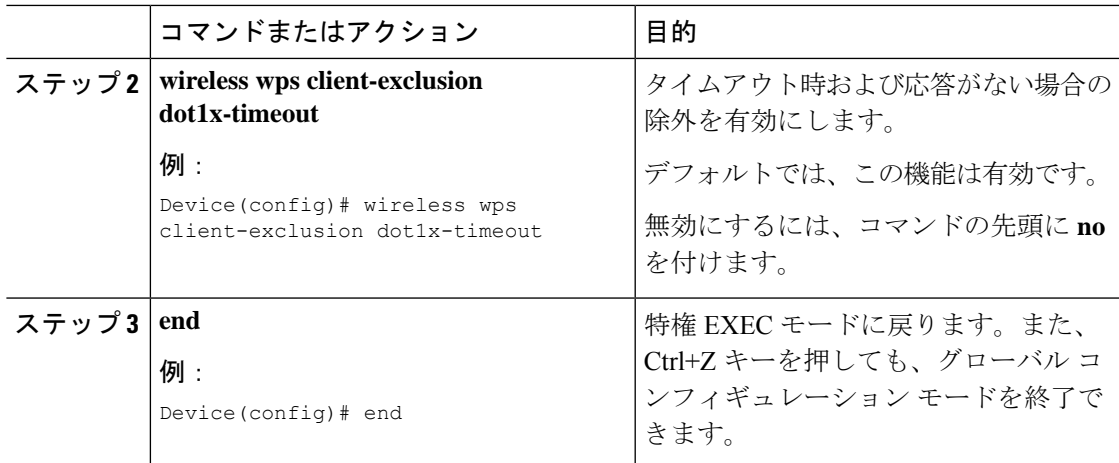

## ワイヤレスセキュリティでの **EAP** 要求タイムアウトの設定(**CLI**)

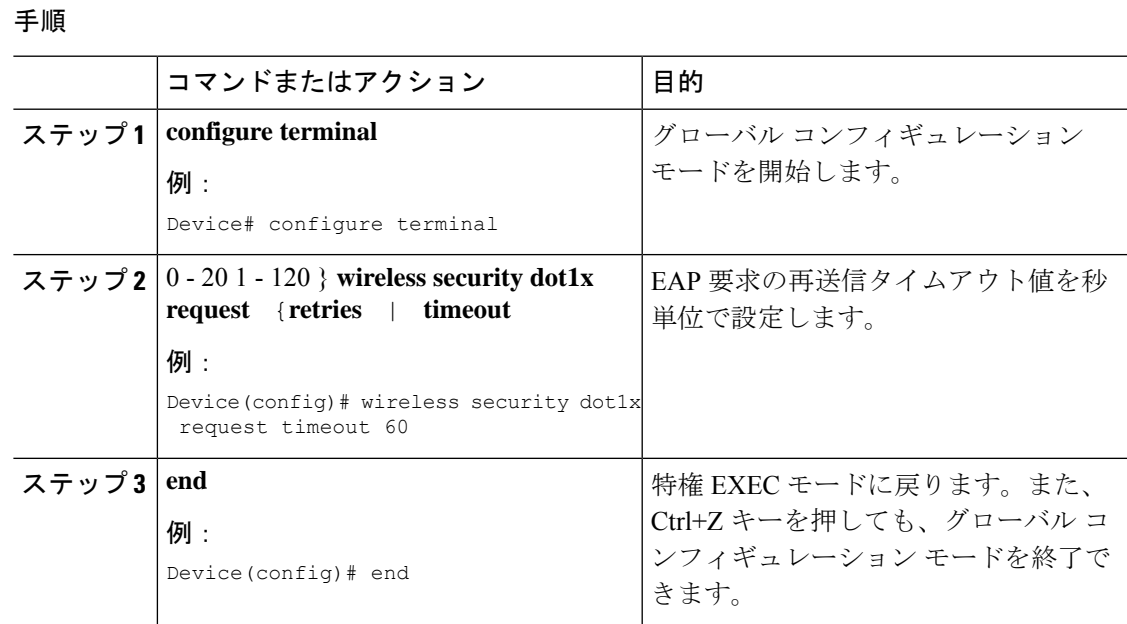

# キャプティブ ポータル

## キャプティブ ポータル設定

この機能を使用すると、AP に基づき同じ SSID に対して、複数の Web 認証 URL(外部のキャ プティブ URL を含む)を設定できます。デフォルトの設定では、グローバル URL が認証に使 用されます。オーバーライド オプションは、WLAN および AP レベルで使用できます。

優先順位は次のとおりです。

- AP
- WLAN
- グローバル コンフィギュレーション

#### キャプティブ ポータルの設定の制約事項

- この設定は、スタンドアロン コントローラでのみサポートされています。
- エクスポート アンカー設定はサポートされていません。

### キャプティブポータルの設定(**GUI**)

- ステップ **1 [Configuration]** > **[Tags & Profiles]** > **[WLANs]** を選択します。
- ステップ **2** [Add] をクリックします。
- ステップ **3** [General] タブで、[Profile Name]、[SSID]、および [WLAN ID] を入力します。
- ステップ **4** [Security] > [Layer2] タブで、[WPA Policy]、[AES]、および [802.1x] チェックボックスをオフに します。
- ステップ **5** [Security] > [Layer3] タブで、[Web Auth Parameter Map] ドロップダウンリストからパラメータ マップを選択し、[Authentication List] ドロップダウンリストから認証リストを選択します。
- ステップ **6** [Security] > [AAA] タブの [Authentication List] ドロップダウンリストから認証リストを選択しま す。
- ステップ **7** [Apply to Device] をクリックします。
- ステップ **8 [Configuration]** > **[Security]** > **[Web Auth]** の順に選択します。
- ステップ **9** [Web Auth Parameter Map] を選択します。
- ステップ **10** [General] タブで、[Maximum HTTP connections]、[Init-State Timeout(secs)] を入力し、[Type] ド ロップダウンリストから [webauth] を選択します。
- ステップ **11** [Advanced] タブの [Redirect to external server] 設定で、**Redirect for log-in server** と入力します。
- ステップ **12** [Update & Apply] をクリックします。

 $\mathbf I$ 

# キャプティブ ポータルの設定

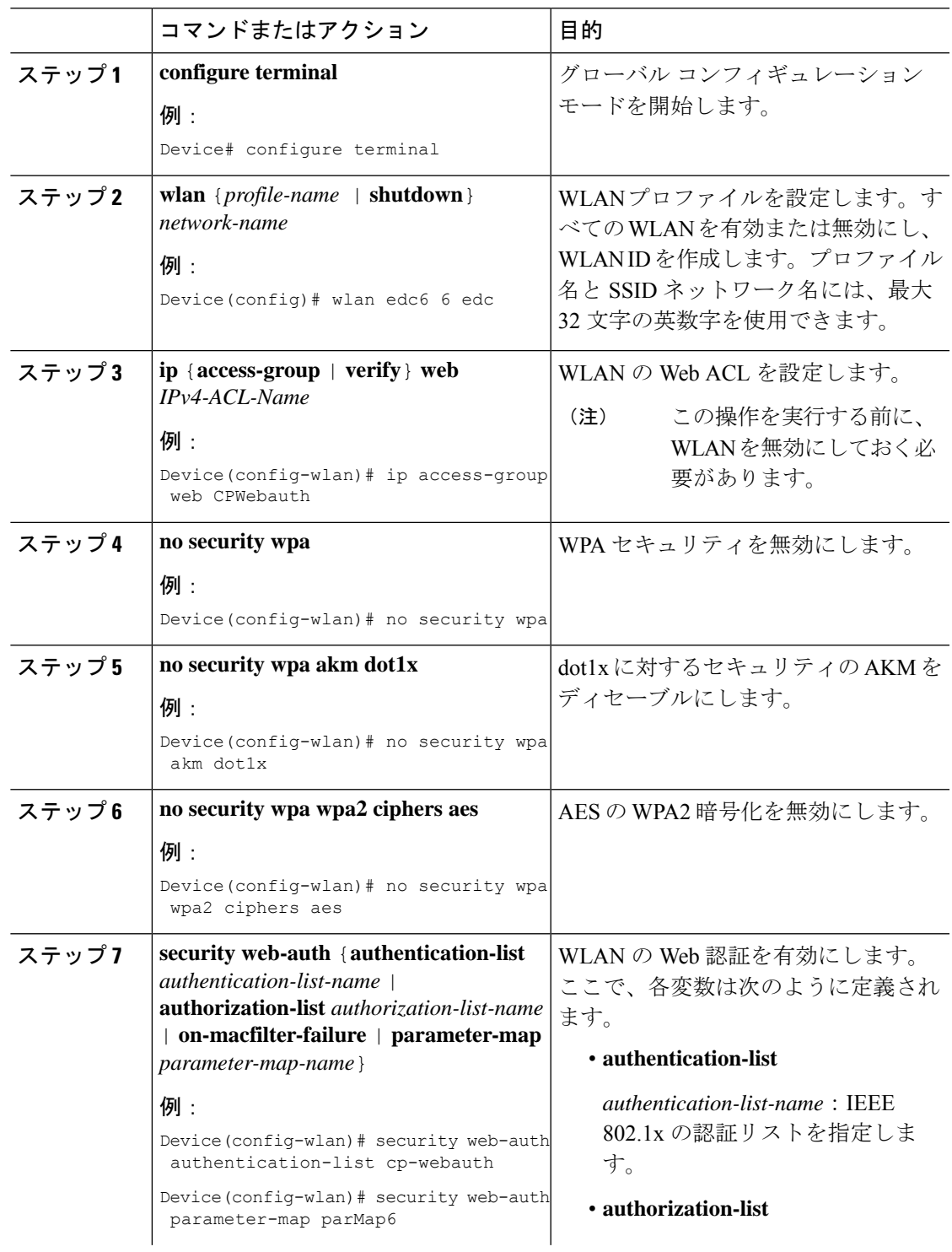

I

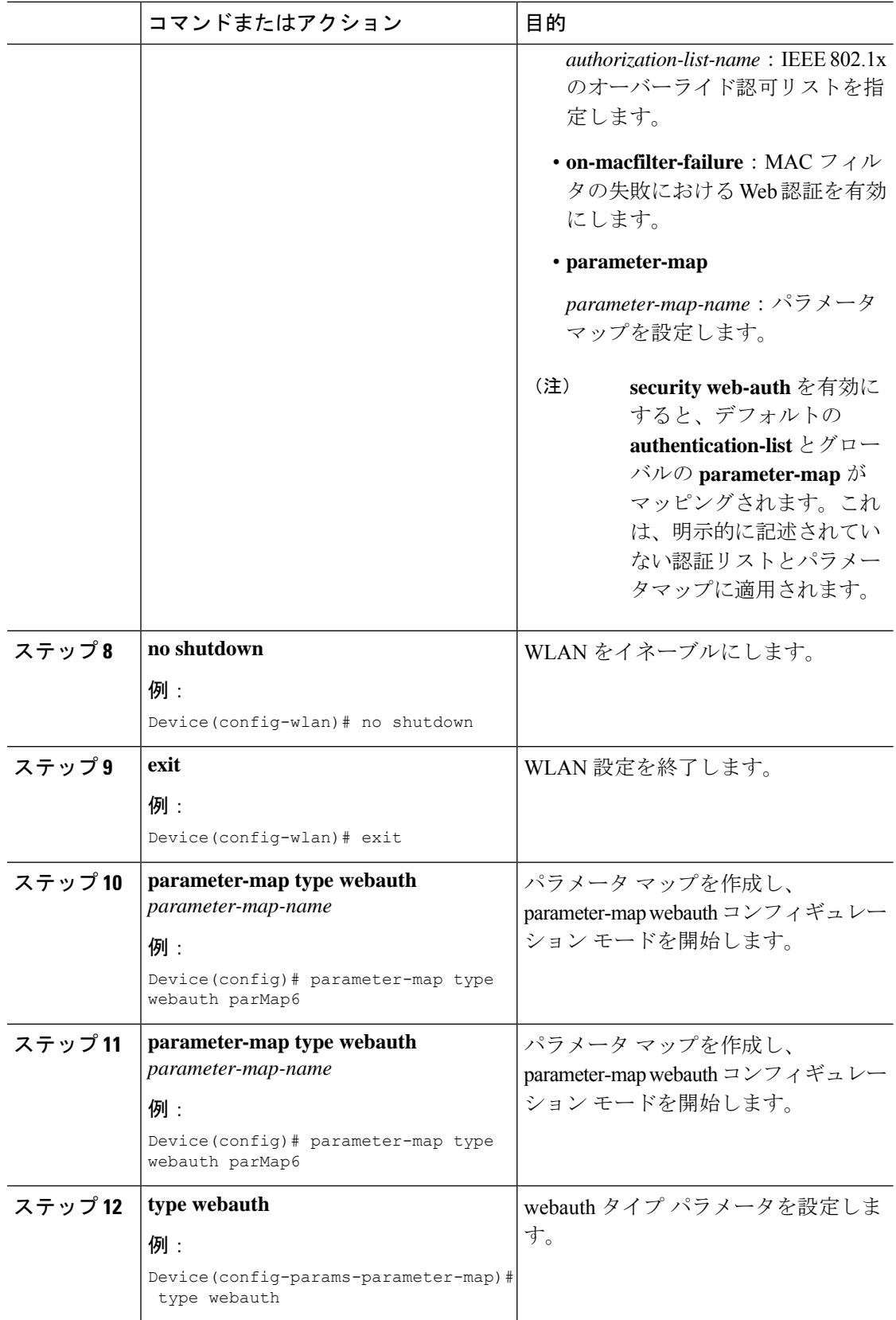

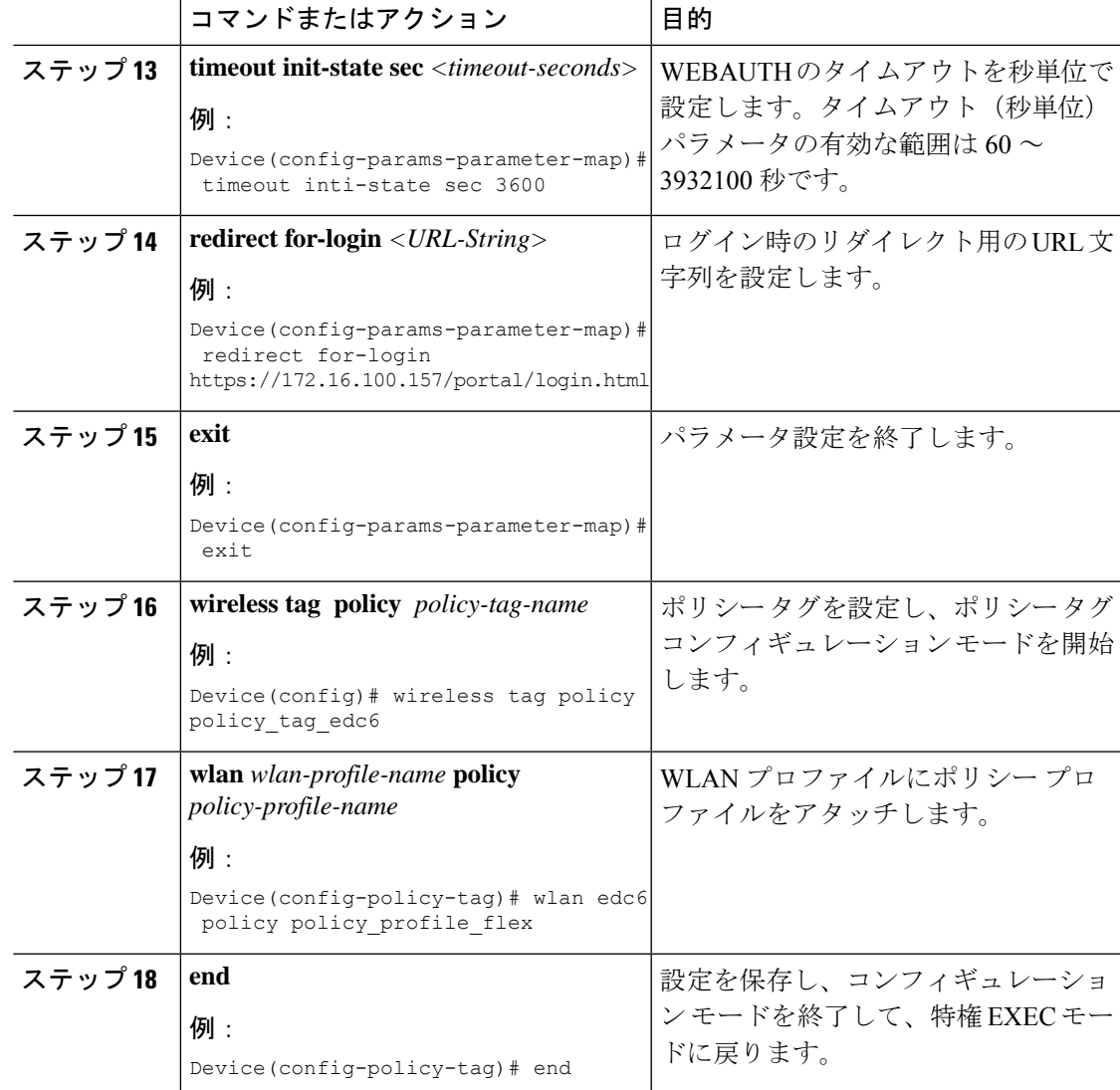

## キャプティブ ポータル設定:例

次に、複数の AP を異なるロケーションに配置して同じ SSID をブロードキャストする ものの、クライアントを異なるリダイレクトポータルにリダイレクトする例を示しま す。

異なるリダイレクトポータルを指す複数のパラメータマップを設定するには、次のよ うにします。

```
parameter-map type webauth parMap1
type webauth
timeout init-state sec 21600
redirect for-login
https://172.16.12.3:8080/portal/PortalSetup.action?portal=cfdbce00-2ce2-11e8-b83c-005056a06b27
redirect portal ipv4 172.16.12.3
!
```

```
!
parameter-map type webauth parMap11
type webauth
timeout init-state sec 21600
redirect for-login
https://172.16.12.4:8443/portal/PortalSetup.action?portal=094e7270-3808-11e8-9797-02421e4cae0c
redirect portal ipv4 172.16.12.4
!
```
#### これらのパラメータ マップを異なる WLAN に関連付けます。

```
wlan edc1 1 edc
ip access-group web CPWebauth
no security wpa
no security wpa akm dot1x
no security wpa wpa2 ciphers aes
security web-auth
security web-auth authentication-list cp-webauth
security web-auth parameter-map parMap11
no shutdown
wlan edc2 2 edc
ip access-group web CPWebauth
no security wpa
no security wpa akm dot1x
no security wpa wpa2 ciphers aes
security web-auth
security web-auth authentication-list cp-webauth
security web-auth parameter-map parMap1
no shutdown
```

```
\label{eq:1} \begin{picture}(20,5) \put(0,0){\line(1,0){10}} \put(0,0){\line(1,0){10}} \put(0,0){\line(1,0){10}} \put(0,0){\line(1,0){10}} \put(0,0){\line(1,0){10}} \put(0,0){\line(1,0){10}} \put(0,0){\line(1,0){10}} \put(0,0){\line(1,0){10}} \put(0,0){\line(1,0){10}} \put(0,0){\line(1,0){10}} \put(0,0){\line(1,0){10}} \put(0,0){\line(1,0){10
```
(注) すべての WLAN に同じ SSID があります。

WLAN を異なるポリシー タグに関連付けます。

wireless tag policy policy\_tag\_edc1 wlan edc1 policy policy\_profile\_flex wireless tag policy policy tag edc2 wlan edc2 policy policy\_profile\_flex

これらのポリシー タグを目的の AP に割り当てます。

ap E4AA.5D13.14DC policy-tag policy\_tag\_edc1 site-tag site tag flex ap E4AA.5D2C.3CAC policy-tag policy\_tag\_edc2 site-tag site tag flex

翻訳について

このドキュメントは、米国シスコ発行ドキュメントの参考和訳です。リンク情報につきましては 、日本語版掲載時点で、英語版にアップデートがあり、リンク先のページが移動/変更されている 場合がありますことをご了承ください。あくまでも参考和訳となりますので、正式な内容につい ては米国サイトのドキュメントを参照ください。